# **Dell C5519Q**

Ръководство на потребителя

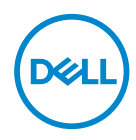

**Модел на монитора: C5519Q Регулаторен модел: C5519Qc**

- **ЗАБЕЛЕЖКА: ЗАБЕЛЕЖКА показва важна информация, която Ви помага по-добре да използвате компютъра си.**
- $\triangle$  ВНИМАНИЕ: ВНИМАНИЕ показва потенциална повреда на **хардуера или загуба на данни, ако инструкциите не се следват.**
- **ПРЕДУПРЕЖДЕНИЕ: ПРЕДУПРЕЖДЕНИЕ показва възможност за материални щети, телесна повреда или смърт.**

**Авторско право © 2018-2021 г. Dell Inc. или дъщерните фирми на Dell. Всички права запазени.** Dell, EMC и други търговски марки са търговски марки на Dell Inc. или дъщерните фирми на Dell. Други търговски марки може да са търговски марки на съответните им собственици.

 $2021 - 09$ 

# **Съдържание**

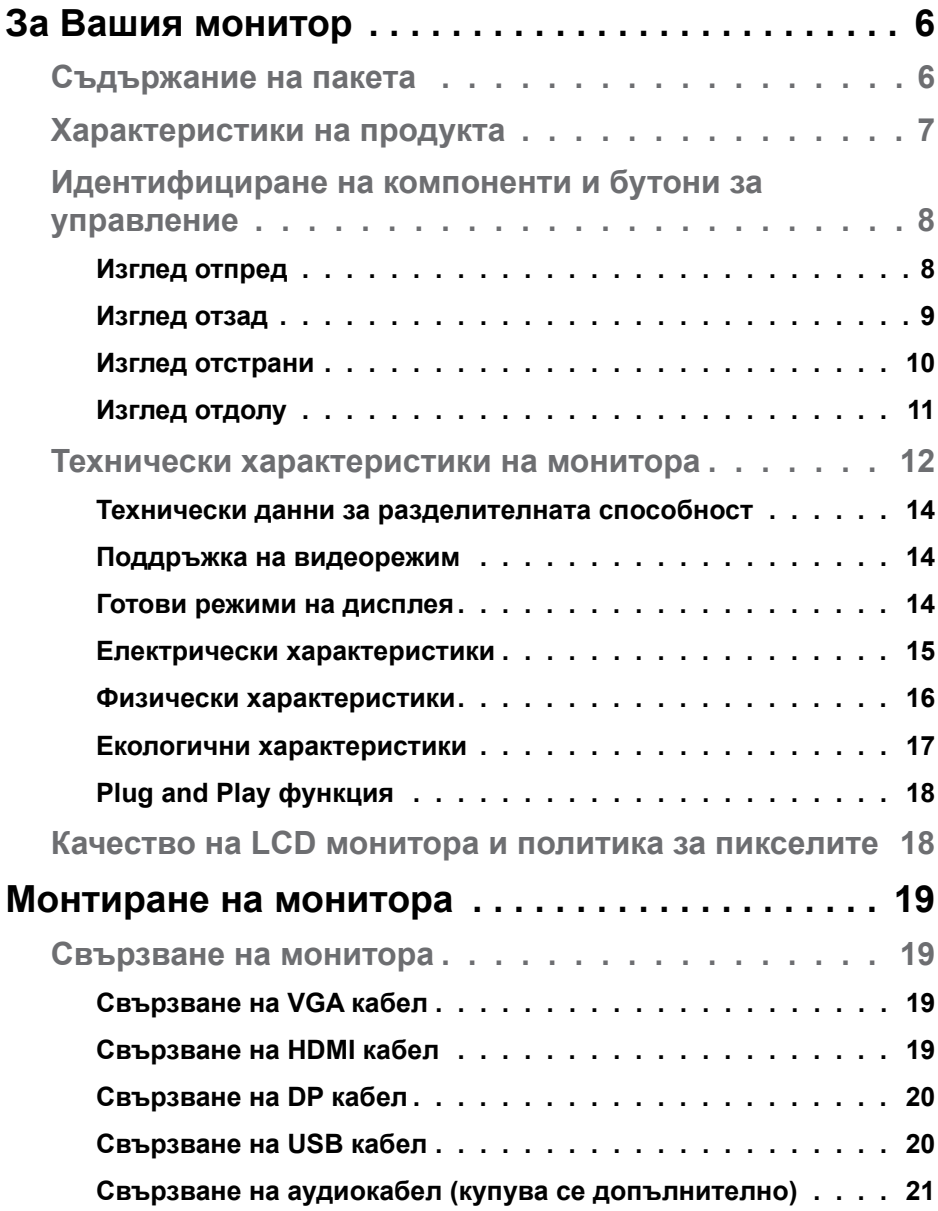

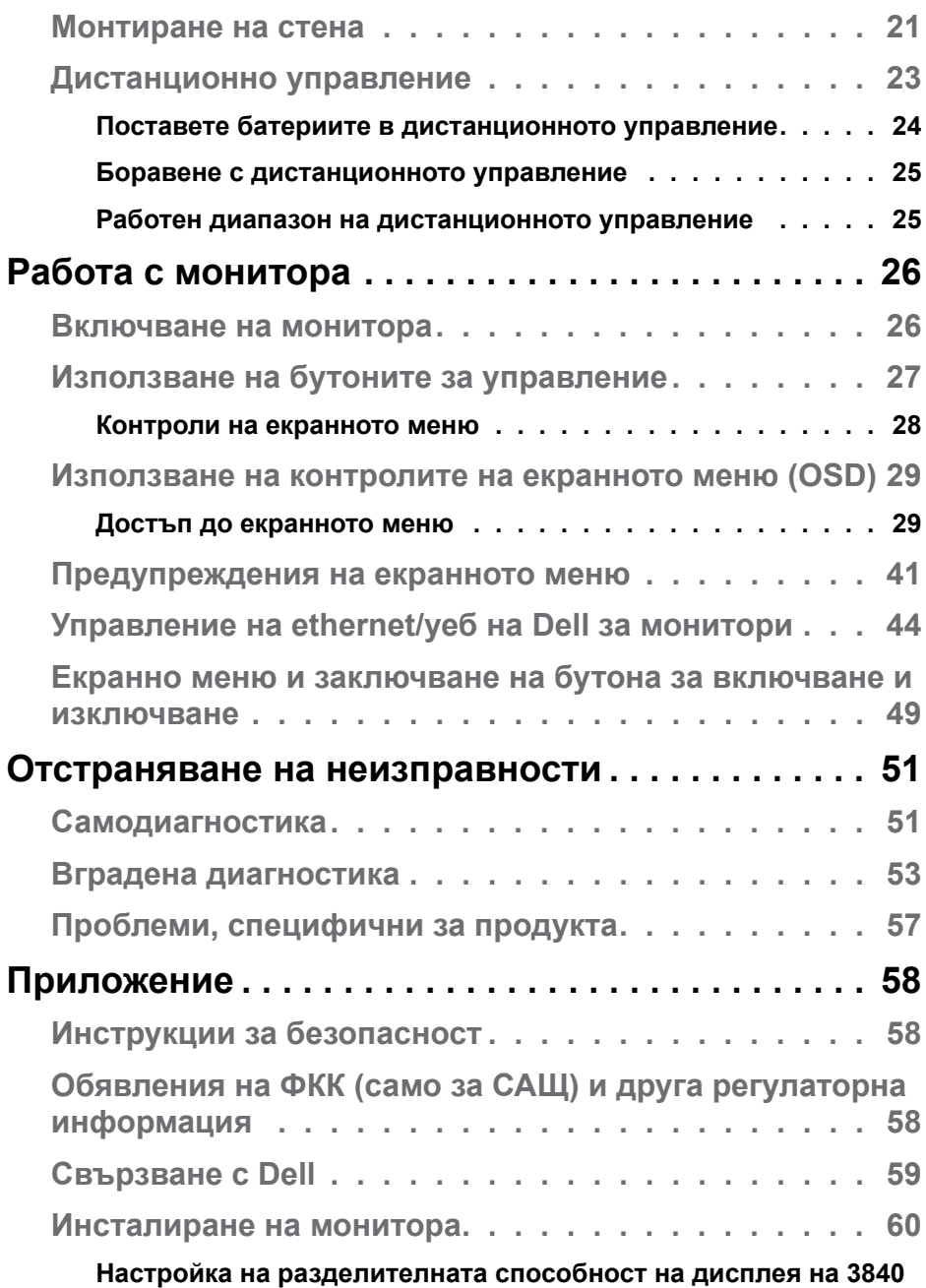

![](_page_4_Picture_92.jpeg)

# <span id="page-5-0"></span>**За Вашия монитор**

# **Съдържание на пакета**

Вашият монитор се изпраща с всички компоненти, показани по-долу. Уверете се, че сте получили всички компоненти и [Свързване с Dell](#page-58-1) ако нещо липсва.

![](_page_5_Picture_3.jpeg)

**ЗАБЕЛЕЖКА: Някои елементи може да се предлагат като опция и да не са изпратени с Вашия компютър. Някои функции и/или мултимедия може да не са достъпни във всички страни.** 

![](_page_5_Picture_61.jpeg)

**DEL** 

<span id="page-6-0"></span>![](_page_6_Picture_140.jpeg)

# **Характеристики на продукта**

Мониторът с плосък панел **Dell C5519Q** има активна матрица, тънък слой транзистор (TFT), течнокристален дисплей (LCD) и LED подсветка. Функциите на монитора включват:

- **C5519Q**: 1386,84 mm (54,6 in) активна площ на дисплея (измерена по диагонала), разделителна способност 3840 x 2160 плюс поддръжка на цял екран за по-ниска разделителна способност.
- Video Electronics Standards Association (VESA) 400 mm x 400 mm за гъвкави решения за монтаж.
- Plug and play функция, ако се поддържа от Вашата система.
- Цифрови възможности за свързване с DisplayPort и HDMI.
- Настройки на екранното меню за лесно конфигуриране и оптимизиране на екрана.
- Гнездо за заключващ механизъм
- Функция Управление на активи.
- ≤0,5 W в Standby Mode (Режим на готовност).
- Оптимизирайте комфорта на очите си с екран без трептене.

**ПРЕДУПРЕЖДЕНИЕ: Възможните дългосрочни ефекти на излъчената от монитора синя светлина може да навреди на очите Ви, включително да предизвика умора, напрежение в очите и др. Функцията ComfortView е създадена да намали количеството синя светлина, излъчено от монитора, за оптимизиране на комфорта на очите.**

**D&L** 

# <span id="page-7-0"></span>**Идентифициране на компоненти и бутони за управление**

## **Изглед отпред**

![](_page_7_Picture_2.jpeg)

![](_page_7_Picture_3.jpeg)

# <span id="page-8-0"></span>**Изглед отзад**

![](_page_8_Picture_1.jpeg)

![](_page_8_Picture_274.jpeg)

(DELL

# <span id="page-9-0"></span>**Изглед отстрани**

![](_page_9_Figure_1.jpeg)

![](_page_9_Picture_126.jpeg)

![](_page_9_Figure_3.jpeg)

<span id="page-10-0"></span>![](_page_10_Picture_119.jpeg)

## **Изглед отдолу**

![](_page_10_Figure_2.jpeg)

**1** Високоговорители

 $(\sim$ LL

# <span id="page-11-1"></span><span id="page-11-0"></span>**Технически характеристики на монитора**

![](_page_11_Picture_163.jpeg)

![](_page_11_Figure_2.jpeg)

![](_page_12_Picture_124.jpeg)

 $($ DELL

### <span id="page-13-0"></span>**Технически данни за разделителната способност**

![](_page_13_Picture_232.jpeg)

## **Поддръжка на видеорежим**

![](_page_13_Picture_233.jpeg)

## **Готови режими на дисплея**

![](_page_13_Picture_234.jpeg)

**14** | **За Вашия монитор**

(dell

#### <span id="page-14-0"></span>**Електрически характеристики**

![](_page_14_Picture_153.jpeg)

- 1. Както е определено в директиви ЕС 2019/2021 и ЕС 2019/2013.
- 2. Макс. стойност на настройките за яркост и контраст с максимално зареждане на всички USB портове.
- 3. Pon : Power consumption of On Mode (Консумацията на енергия във включен режим), както е посочено в Energy Star 8.0. TEC (Обща консумация на енергия): Обща консумация на енергия KWh, както е дефинирано в Energy Star 8.0.

Този документ е само за информационни цели и отразява резултатите в лабораторни условия. Вашият продукт може да е с различна производителност в зависимост от софтуера, компонентите и периферните устройства, които сте поръчали, и няма задължение да се актуализира такава информация. Съответно, клиентът не трябва да разчита на тази информация при вземането на решения за електрическите допуски или по друг начин. Никакви гаранции за точността или пълнотата - нито изрични, нито подразбиращи се.

DEL

<span id="page-15-0"></span>**ЗАБЕЛЕЖКА: Съобщението може да се различава в зависимост от свързания входен сигнал.**

![](_page_15_Picture_1.jpeg)

## **ZABEЛЕЖКА: Този монитор има сертификат ENERGY STAR.**

Този продукт отговаря на изискванията на ENERGY STAR при фабричните настройки по подразбиране, които може да бъдат възстановени чрез функцията Factory Reset (Фабрични настройки) в екранното меню. Промяната на фабричните настройки по подразбиране или разрешаването на други функции може да увеличи консумацията на енергия, която може да надвиши посоченото в ENERGY STAR ограничение.

#### **Физически характеристики**

![](_page_15_Picture_117.jpeg)

![](_page_15_Picture_6.jpeg)

#### <span id="page-16-0"></span>**Екологични характеристики**

![](_page_16_Picture_159.jpeg)

\* Нулева консумация на енергия в изключен режим може да бъде постигната само чрез изваждане на основния кабел от монитора..

\*\* Макс. консумация на енергия с макс. луминесценция и активно USB свързване.

# **ЗАБЕЛЕЖКА:**

**PON: Power consumption of On Mode (Консумацията на енергия във включен режим), както е посочено в Energy Star 8.0.**

**TEC (Обща консумация на енергия): Обща консумация на енергия KWh, както е дефинирано в Energy Star 8.0.**

DØ

# <span id="page-17-0"></span>**Plug and Play функция**

Можете да инсталирате монитора в система, съвместима с Plug and Play. Мониторът автоматично предоставя на компютърна система Extended Display Identification Data (EDID) чрез Display Data Channel (DDC) протоколи, така че системата може сама да се конфигурира и да оптимизира настройките на монитора. Повечето инсталации на монитора са автоматични, можете да изберете различни настройки, ако желаете. За повече информация относно промяната на настройките на монитора вижте [Работа с монитора](#page-25-1).

# **Качество на LCD монитора и политика за пикселите**

По време на производствения процес на LCD монитора, не е необичайно за един или повече пиксели да останат непроменени, което е трудно забележимо и не засяга качеството на дисплея или използваемостта. За повече информация относно Политиката за качество на мониторите на Dell и Политиката за пикселите, вижте уеб сайта за поддръжка на Dell **[www.dell.com/support/monitors](http://www.dell.com/support/monitors)**.

![](_page_17_Picture_4.jpeg)

# <span id="page-18-0"></span>**Монтиране на монитора**

# **Свързване на монитора**

**ПРЕДУПРЕЖДЕНИЕ: Преди да започнете процедурите в този раздел, следвайте [Инструкции за безопасност.](#page-57-1)**

Свързване на монитора към компютъра:

- **1.** Изключете компютъра си.
- **2.** Свържете HDMI/DP/VGA/USB кабела от монитора с компютъра.
- **3.** Включете монитора си.
- **4.** Изберете правилния източник на входен сигнал в OSD менюто на монитора и включете компютъра си.

### **Свързване на VGA кабел**

![](_page_18_Picture_9.jpeg)

#### **Свързване на HDMI кабел**

<span id="page-19-0"></span>![](_page_19_Picture_0.jpeg)

## **Свързване на DP кабел**

 $\boxed{\text{D}}$ 

 $\boxed{\circledcirc}$ 

![](_page_19_Picture_2.jpeg)

## **Свързване на USB кабел**

![](_page_19_Figure_4.jpeg)

![](_page_19_Picture_5.jpeg)

 $\boxed{\oplus}$ 

## <span id="page-20-0"></span>**Свързване на аудиокабел (купува се допълнително)**

![](_page_20_Picture_1.jpeg)

## **Монтиране на стена**

![](_page_20_Picture_3.jpeg)

Размер на отвор на болтове VESA M6 x 30 mm.

Вижте инструкциите за инсталация, предоставени от стойката за стенен монтаж на трети страни, която е закупил клиентът. Базов комплект за монтаж Vesa (400 x 400) mm.

- **1.** Инсталирайте платката за стена към стена.
- **2.** Поставете панела на монитора върху мека кърпа или възглавничка на стабилна маса или плот.
- **3.** Монтирайте монтажните конзоли от комплекта за монтаж на стена към монитора.
- **4.** Инсталирайте монитора към платката за стена.
- **5.** Уверете се, че мониторът е монтиран вертикално без наклон напред или назад. Използвайте нивелир за помощ при монтажа на монитора.

DELI

- **28 ЗАБЕЛЕЖКА: Не се опитвайте да закачите монитора на стена сами. Той трябва да се инсталира от квалифицирани техници. Препоръчаната стойка за монтаж на стена за този монитор може да откриете в уеб сайта за поддръжка на Dell www.dell.com/support.**
- **ЗАБЕЛЕЖКА: Използвайте само стойка за стена, одобрена от UL, CSA или GS с мин. тегло/натоварване 82 kg (180,78 lb).**

![](_page_21_Picture_2.jpeg)

# <span id="page-22-0"></span>**Дистанционно управление**

![](_page_22_Picture_1.jpeg)

## **1. Вкл./изкл.**

Включва или изключва този монитор.

#### **2. Източник на входен сигнал**

Изберете източник на входен сигнал.

Натиснете бутона • или • за да изберете **HDMI 1, HDMI 2, VGA** или **DP**. Натиснете бутона за потвърждение и изход.

#### **3. Нагоре**

Натиснете, за да преместите избора нагоре в OSD менюто.

## **4. Ляво**

Натиснете, за да преместите избора вляво в OSD менюто.

#### **5. Надолу**

Натиснете, за да преместите избора надолу в OSD менюто.

#### **6. Меню**

Натиснете, за да включите OSD менюто.

#### **7. Яркост -**

Натиснете , за да намалите Яркост.

#### **8. Сила на звука -**

Натиснете , за да намалите звука.

### **9. Без звук**

Натиснете, за да включите или изключите функцията за изключване на звука.

#### **10. Готови режими**

Информация на монитора за Готови режими.

## **11. Дясно**

Натиснете, за да преместите избора надясно в OSD менюто.

#### **12. ОК**

Потвърдете въвеждане или избор.

#### **13. Изход**

Натиснете за изход от Меню.

#### **14. Яркост +**

Натиснете, за да увеличите яркостта.

#### **15. Сила на звука +**

Натиснете, за да увеличите звука.

![](_page_22_Picture_33.jpeg)

## <span id="page-23-0"></span>**Поставете батериите в дистанционното управление**

Дистанционното управление се захранва с 1,5V AAA батерии.

Инсталиране или смяна на батериите:

- **1.** Натиснете, след което плъзнете капака, за да го отворите.
- **2.** Подравнете батериите според индикациите (+) и (–) в отделението за батерии.
- **3.** Поставете обратно капачето.

![](_page_23_Figure_6.jpeg)

### **ВНИМАНИЕ: Неправилното използване на батерии може да доведе до протичане или избухване. Следвайте тези инструкции:**

- Поставете батерии "AAA", така че знаците (+) и (–) на всяка батерия да отговарят на знаците (+) и (–) в отделението за батерии.
- Не смесвайте видовете батерии.
- Не смесвайте нови батерии със стари. Това скъсява живота на батериите или води до протичане.
- Отстранете изтощените батерии незабавно, за да предотвратите протичане в отделението за батерии. Не докосвайте батерия, изложена на киселина, защото може да нарани кожата Ви.
- **ЗАБЕЛЕЖКА: Ако няма да използвате дистанционното управление дълго време, извадете батериите.**

![](_page_23_Figure_13.jpeg)

#### <span id="page-24-0"></span>**Боравене с дистанционното управление**

- Не излагайте на силен удар.
- Не позволявайте на вода или други течности да се разлеят върху дистанционното управление. Ако дистанционното управление се намокри, незабавно го избършете.
- Избягвайте излагане на топлина и пара.
- Не отваряйте дистанционното управление, освен когато поставяте батериите.

#### **Работен диапазон на дистанционното управление**

Насочете горната част на дистанционното управление към сензора за дистанционно управление на LCD монитора по време на работа с бутоните.

Използвайте дистанционното управление на разстояние до 8 m от сензора на дистанционното управление или на хоризонтален или вертикален ъгъл до 15° в рамките на разстояние до 5,6 m.

![](_page_24_Picture_8.jpeg)

**ЗАБЕЛЕЖКА: Дистанционното управление може да не функционира както трябва, когато сензорът на дистанционното управление на монитора е на пряка слънчева светлина или силна светлина, или когато има пречка по пътя за предаване на сигнала.**

![](_page_24_Picture_10.jpeg)

![](_page_24_Picture_11.jpeg)

**D**&L

# <span id="page-25-1"></span><span id="page-25-0"></span>**Работа с монитора**

# **Включване на монитора**

Натиснете бутона •, за да включите монитора.

![](_page_25_Picture_3.jpeg)

![](_page_25_Picture_4.jpeg)

![](_page_25_Picture_5.jpeg)

# <span id="page-26-0"></span>**Използване на бутоните за управление**

Използвайте клавишите отзад на монитора, за да конфигурирате настройките на изображението.

![](_page_26_Picture_2.jpeg)

Следната таблица описва бутоните за управление:

![](_page_26_Picture_147.jpeg)

![](_page_26_Picture_5.jpeg)

## <span id="page-27-0"></span>**Контроли на екранното меню**

![](_page_27_Figure_1.jpeg)

![](_page_27_Picture_103.jpeg)

![](_page_27_Picture_3.jpeg)

# <span id="page-28-2"></span><span id="page-28-0"></span>**Използване на контролите на екранното меню (OSD)**

#### <span id="page-28-1"></span>**Достъп до екранното меню**

- **ЗАБЕЛЕЖКА: Всички промени, които правите чрез OSD, се записват автоматично, когато се преместите в друго OSD меню, излезете от OSD менюто или изчакайте OSD менюто да изчезне.**
	- **1.** Натиснете бутона  $\Xi$ , за да отворите главното екранно меню.

#### **Главно меню**

![](_page_28_Picture_147.jpeg)

- **2.** Натиснете бутоните и за навигация между опциите за настройка. Когато преминавате от една икона на друга, името на опцията се маркира. Вижте следната таблица за пълен списък с всички опции, налични за монитора.
- **3.** Натиснете бутона веднъж, за да се активира опцията за маркиране отново.
- **4.** Натиснете бутоните  $\bullet$  и  $\bullet$ , за да изберете желания параметър.
- **5.** Натиснете **В**, след което използвайте бутоните **В** или **В**, според индикаторите в менюто, за да направите промените си.
- **6.** Изберете бутона  $\bullet$ , за да се върнете на главното меню.

**DEL** 

![](_page_29_Picture_134.jpeg)

![](_page_30_Picture_0.jpeg)

**D**&L

<span id="page-31-0"></span>![](_page_31_Picture_201.jpeg)

![](_page_32_Picture_164.jpeg)

![](_page_33_Picture_51.jpeg)

![](_page_33_Picture_1.jpeg)

![](_page_34_Picture_212.jpeg)

**и Phase (Фаза) са достъпни само за VGA входен сигнал.**

(dell

![](_page_35_Picture_120.jpeg)

![](_page_36_Picture_127.jpeg)

(dell

![](_page_37_Picture_151.jpeg)

![](_page_38_Picture_204.jpeg)

![](_page_39_Picture_196.jpeg)

# <span id="page-40-0"></span>**Предупреждения на екранното меню**

Когато мониторът не поддържа определен режим на разделителната способност, ще видите следното съобщение:

![](_page_40_Picture_124.jpeg)

Това означава, че мониторът не може да се синхронизира със сигнала, който получава от компютъра. Вижте [Технически характеристики на монитора](#page-11-1) относно диапазона на хоризонтална и вертикална честота, които са адресируеми за този монитор. Препоръчителният режим е 3840 x 2160.

Следното съобщение се появява преди да бъде забранена функцията **DDC/ CI**:

![](_page_40_Picture_125.jpeg)

**C5519Q**  Когато мониторът влезе в **Standby Mode (Режим на готовност)**, появява се следното съобщение:

![](_page_40_Picture_7.jpeg)

Активирайте компютъра и събудете монитора за получаване на достъп до [Използване на контролите на екранното меню \(OSD\).](#page-28-2)

Ако натиснете произволен бутон, различен от бутона за захранването, следните съобщения се появяват в зависимост от избрания входен сигнал:

![](_page_41_Picture_0.jpeg)

Ако VGA кабелът не е свързан, ще се появи плаващ диалогов прозорец, както е показано по-долу. Мониторът ще влезе в Standby Mode (Режим на готовност) след 4 минути в това състояние.

![](_page_41_Picture_95.jpeg)

Ако HDMI кабелът не е свързан, ще се появи плаващ диалогов прозорец, както е показано по-долу. Мониторът ще влезе в Standby Mode (Режим на готовност) след 4 минути, ако е оставен в това състояние.

![](_page_41_Picture_96.jpeg)

![](_page_41_Picture_5.jpeg)

![](_page_42_Picture_0.jpeg)

Ако DP кабелът не е свързан, ще се появи плаващ диалогов прозорец, както е показано по-долу. Мониторът ще влезе в Standby Mode (Режим на готовност) след 4 минути, ако е оставен в това състояние.

![](_page_42_Picture_95.jpeg)

**C5519Q** Когато USB е On in Standby Mode (Вкл. в режим на готовност) за пръв път, се появява следното съобщение:

![](_page_42_Picture_4.jpeg)

**ЗАБЕЛЕЖКА: Ако изберете Yes (Да), съобщението няма да се появи следващия път, когато решите да промените USB настройката.**

Когато регулирате нивото на Brightness (Яркост) за пръв път, ще се появи следното съобщение:

![](_page_42_Picture_7.jpeg)

<span id="page-43-0"></span>![](_page_43_Picture_0.jpeg)

## **ЗАБЕЛЕЖКА: Ако изберете Yes (Да), съобщението няма да се появи следващия път, когато решите да промените настройката Brightness (Яркост).**

Вижте [Отстраняване на неизправности](#page-50-1) за повече информация.

# <span id="page-43-1"></span>**Управление на ethernet/уеб на Dell за монитори**

Преди да отворите функцията Dell Display Web Management (Уеб управление на дисплей на Dell), уверете се, че Ethernet работи нормално.

![](_page_43_Picture_5.jpeg)

Ethernet Enable (Разрешаване на Ethernet): Задръжте стрелка нагоре (бутон 1) за 4 секунди, за да разрешите Ethernet (когато Ethernet функцията е забранена). Появява се мрежова  $\frac{1}{26}$  икона и остава в центъра на екрана на дисплея в продължение на 4 секунди.

Ethernet Disable (Забрана на Ethernet): Задръжте стрелка нагоре (бутон 1) за 4 секунди, за да забраните Ethernet (когато Ethernet функцията е разрешена). Появява се мрежова ж икона и остава в центъра на екрана на дисплея в продължение на 4 секунди.

![](_page_43_Picture_8.jpeg)

**D**&LI

Този монитор се предлага с мрежова функция, която Ви позволява да получавате отдалечен достъп и да променяте настройки като Input Source Selection (Избор на входен сигнал), Brightness (Яркост) и Volume (Сила на звука).

За достъп до инструмента Dell Display Web Management (Уеб управление на дисплея на Dell), трябва да зададете IP адресите за Вашия компютър и монитор.

**1.** Натиснете бутона Menu (Меню) на дистанционното управление, за да покажете IP адресът на монитора или чрез навигация до екранно меню > Others (Други). По подразбиране IP адресът е 10.0.50.100

![](_page_44_Figure_3.jpeg)

**2.** В раздела IP Properties (IP свойства) посочете IP адрес като изберете Use the following IP Address (Използвай следния IP адрес) и въведете следните стойности: За IP Address (IP адрес): 10.0.50.101 и за Subnet Mask (Подмрежова маска): 255.255.0.0 (оставете другите полета празни).

![](_page_44_Picture_123.jpeg)

**3.** Сега конфигурацията на IP адреса ще изглежда така:

DØJ

![](_page_45_Picture_0.jpeg)

За достъп и използване на инструмента за уеб управление следвайте тези стъпки:

- 1. Отворете уеб браузър и въведете IP адреса на монитора (10.0.50.100) в адресната лента.
- 2. Отваря се страницата за вход. Въведете Administrator Password (Администраторска парола), за да продължите.

![](_page_45_Picture_4.jpeg)

3. Отваря се страницата **Home (Начало)**.

![](_page_45_Picture_6.jpeg)

4. Щракнете върху раздела **Network Settings (Мрежови настройки)**, за да видите мрежовите настройки.

**DEL** 

![](_page_46_Picture_0.jpeg)

5. Щракнете върху **Display Control (Управление на дисплея)**, за да видите състоянието на дисплея.

![](_page_46_Picture_84.jpeg)

6. Щракнете върху **Security (Сигурност)**, за да зададете парола.

![](_page_46_Picture_4.jpeg)

7. Актуализирайте **Firmware (Фърмуер)**. Може да изтеглите найновите драйвери от уеб сайта за поддръжка на Dell на адрес **www.dell.com/support**

![](_page_46_Picture_6.jpeg)

8. Страница за настройка на фърмуера и изчакайте 30 секунди.

DELI

![](_page_47_Picture_22.jpeg)

![](_page_47_Picture_23.jpeg)

9. Готово. Щракнете върху бутон, за да продължите след 8 секунди.

![](_page_47_Picture_3.jpeg)

![](_page_47_Picture_4.jpeg)

![](_page_47_Picture_5.jpeg)

# <span id="page-48-0"></span>**Екранно меню и заключване на бутона за включване и изключване**

Управлява достъпът на потребителя до настройки.

По подразбиране настройката за заключване на екранното меню е unlock (отключено).

![](_page_48_Picture_3.jpeg)

За влизане в менюто за заключване на екранното меню: Задръжте клавиша Изход (бутон 4) за 4 секунди, за да отворите менюто за заключване на екранното меню (когато екранното меню е отключено). Менюто за заключване на екранното меню се появява и в центъра на екрана на дисплея за 4 секунди.

![](_page_48_Picture_94.jpeg)

За влизане в менюто за отключване на екранното меню: Задръжте клавиша Изход (бутон 4) за 4 секунди, за да отворите менюто за отключване на екранното меню (когато екранното меню е отключено). Меню за отключване на екранното меню се появява и в центъра на екрана на дисплея за 4 секунди.

![](_page_48_Picture_7.jpeg)

**NOT** 

Има три нива на заключване.

![](_page_49_Picture_167.jpeg)

### **ЗАБЕЛЕЖКА: За влизане в менюто Заключване на екранното меню или Меню за отключване – Натиснете и задръжте клавиша Изход (бутон 4) за 4 секунди.**

Иконата ще се появи в центъра на екрана на дисплея, когато следните условия са изпълнени, което означава, че екранното меню е в заключено състояние.

- **1.** Натиснете стрелка нагоре (бутона 1), стрелка надолу (бутон 2), клавиш Меню (бутон 3) или Изход (бутон 4) в състояние "Заключване на екранното меню".
- **2.** Натиснете клавиша Захранване (бутон 5) в състояние "Заключване на бутона за изключване".
- **3.** Натиснете произволен бутон на монитора в състоянието "Заключване на екранното меню + Заключване на бутона за включване/изключване".

Когато екранното меню е в заключено състояние, задръжте клавиша Изход (бутон 4) за 4 секунди, за да влезете в менюто за отключване на екранното меню.

След което изберете и приложете иконата за отлючване **Пари**за да освободите заключването на екранното меню.

![](_page_49_Picture_9.jpeg)

# <span id="page-50-1"></span><span id="page-50-0"></span>**Отстраняване на неизправности**

**ПРЕДУПРЕЖДЕНИЕ: Преди да започнете процедурите в този раздел, следвайте [Инструкции за безопасност.](#page-57-1)**

## **Самодиагностика**

Вашият мониторът осигурява функция за самодиагностика, която Ви позволява да проверите дали мониторът функционира правилно. Ако мониторът и компютърът са свързани правилно, но екранът на монитора остава тъмен, пуснете самодиагностика за монитора като изпълните следните стъпки:

- **1.** Изключете компютъра и монитора.
- **2.** Изключете всички видеокабели от монитора. По този начин няма нужда компютърът да участва.
- **3.** Включете монитора.

Ако мониторът работи правилно, той ще открие, че няма сигнал и ще се появи едно от следните съобщения. Докато сте в режим на самодиагностика, индикаторът на захранването остава бял.

![](_page_50_Picture_105.jpeg)

**DEL** 

![](_page_51_Picture_74.jpeg)

- **C5519Q ЗАБЕЛЕЖКА: Тази кутийка също се появява по време на нормална операция на системата, ако видеокабелът е изключен или повреден.**
	- **4.** Изключете монитора и свържете видео кабела; после включете компютъра и монитора.

Ако мониторът Ви остане тъмен, след като свържете кабелите повторно, проверете видеоконтролера и компютър си.

# <span id="page-52-1"></span><span id="page-52-0"></span>**Вградена диагностика**

Мониторът Ви има вграден инструмент за диагностика, който Ви помага да определите дали дадена аномалия на екрана Ви представлява свойствен проблем с монитора, или с Вашия компютър и видеокарта.

![](_page_52_Picture_2.jpeg)

**ЗАБЕЛЕЖКА: Можете да пуснете вградената диагностика, само когато видеокабелът е изключен и мониторът е в режим за самодиагностика.**

![](_page_52_Picture_4.jpeg)

За да изпълните вградена диагностика:

- **1.** Уверете се, че екранът е чист (няма прахови частици по повърхността на екрана).
- **2.** Изключете видеокабела от гърба на компютъра или монитора. Мониторът влиза в режим за самодиагностика.
- **3.** Натиснете и задръжте клавиша Изход за 4 секунди, за да влезете в менюто за заключване/отключване на екранното меню.

![](_page_52_Picture_9.jpeg)

![](_page_52_Picture_10.jpeg)

- **5.** Внимателно разгледайте екрана за аномалии.
- **6.** Натиснете стрелка нагоре (бутон 1) на задния капак отново. Цветът на екрана се променя на сиво.
- **7.** Инспектирайте дисплея за всякакви аномалии.
- **8.** Повторете стъпки 6 и 7 за инспектиране на дисплея при червен, зелен, син, черен, бял екран и екран с текст.

Текстът свършва, когато се появи екранът с текст. За изход натиснете стрелка нагоре (бутон 1) отново.

Ако не открие аномалии при работа в екрана чрез вградения диагностичен инструмент, мониторът функционира правилно. Проверете видеокартата и компютъра.

![](_page_53_Picture_6.jpeg)

# **Често срещани проблеми**

Следната таблица съдържа обща информация за често срещани проблеми на монитора, с които може да се сблъскате, и възможните решения.

![](_page_54_Picture_230.jpeg)

DELI

![](_page_55_Picture_221.jpeg)

 $(PELL)$ 

<span id="page-56-0"></span>![](_page_56_Picture_179.jpeg)

# **Проблеми, специфични за продукта**

![](_page_56_Picture_180.jpeg)

**Отстраняване на неизправности** | **57**

(deli

# <span id="page-57-0"></span>**Приложение**

# <span id="page-57-1"></span>**Инструкции за безопасност**

**ПРЕДУПРЕЖДЕНИЕ: Използването на команди, регулировки или процедури, различаващи се от описаните в настоящата документация може да причини излагане на риск от токов удар, електрически опасности и други механични опасности.**

За повече информация относно инструкциите за безопасност, вижте **Безопасност, околна среда и нормативна информация (SERI)**.

# **Обявления на ФКК (само за САЩ) и друга регулаторна информация**

За обявления на ФКК и друга регулаторна информация, вижте уеб сайта за съвместимост с нормативната уредба на адрес **[www.dell.com/regulatory\\_compliance](http://www.dell.com/regulatory_compliance)**.

Следвайте тези инструкции за безопасност за най-добра производителност и дълъг живот на Вашия монитор.

- **1.** Контактът трябва да се намира в близост до оборудването и да бъде лесно достъпен.
- **2.** Оборудването може да бъде инсталирано на стена или таванна конзола в хоризонтално положение.
- **3.** Мониторът има триполюсно заземено гнездо, щепсел с трети (заземителен) щифт.
- **4.** Този продукт да не се използва близо до вода.
- **5.** Прочетете внимателно тези инструкции. Запазете този документ за бъдещи справки. Следвайте тези предупреждения и инструкции, посочени в продукта.
- **6.** Прекалено силното налягане на слушалките може да доведе до загуба на слуха. Настройване на еквалайзера на максимално ниво увеличава изходното напрежение и по този начин също и налягането на звука.

# <span id="page-58-1"></span><span id="page-58-0"></span>**Свързване с Dell**

**За клиенти в Съединените американски щати, позвънете на 800-WWW-DELL (800-999-3355).**

![](_page_58_Picture_2.jpeg)

#### **ЗАБЕЛЕЖКА: Ако нямате активна интернет връзка, ще намерите информация за контакти във фактурата за покупка, опаковъчната ведомост, сметката или в продуктовия каталог на Dell.**

Dell предлага няколко опции за онлайн и телефонна поддръжка и обслужване. Наличността варира според държавата и продукта, а някои услуги може да не са налични за Вашия район.

#### **Получаване на онлайн съдържание за поддръжка на монитора:**

**1.** Посетете [www.dell.com/support/monitors](https://www.dell.com/support/monitors).

#### **За да се свържете с Dell относно проблеми, свързани с продажби, техническа поддръжка или обслужване на клиента:**

- **1.** Отидете на **[www.dell.com/support](http://www.dell.com/support/monitors)**.
- **2.** Проверете държавата или региона си в падащото меню **Избор на държава/регион** в долната част на страницата.
- **3.** Щракнете върху **Contact Us (Контакти)** в лявата част на страницата.
- **4.** Изберете подходяща услуга или връзка за поддръжка според нуждите Ви.
- **5.** Изберете удобен за Вас метод за контакт с Dell.

## **База данни с продукти на ЕС за етикет на захранването и лист с информация за продукта**

**C5519Q: https://eprel.ec.europa.eu/qr/342759**

# <span id="page-59-0"></span>**Инсталиране на монитора**

#### **Настройка на разделителната способност на дисплея на 3840 x 2160 (макс.)**

За най-добра производителност, задайте разделителната способност на дисплея 3840 x 2160 пиксела като извършите следните стъпки:

#### **В Windows 7, Windows 8 или Windows 8.1:**

- **1.** Само за Windows 8 и Windows 8.1, изберете плочката Работен плот, за да превключите на класически работен плот.
- **2.** Щракнете с десния бутон върху работния плот и щракнете върху **Screen resolution (Разделителна способност на екрана)**.
- **3.** Щракнете върху падащия списък на разделителна способност на екрана и изберете **3840 x 2160**.
- **4.** Щракнете **OK**.

#### **В Windows 10:**

- **1.** Щракнете с десния бутон върху работния плот и щракнете върху **Display settings (Настройки на дисплея)**.
- **2.** Щракнете върху **Advanced display settings (Разширени настройки на дисплея)**.
- **3.** Щракнете върху падащия списък за **Resolution (Разделителна способност)** и изберете **3840 x 2160**.
- **4.** Натиснете **Apply (Приложи)**.

Ако не виждате опция за препоръчителната настройка на разделителната способност, възможно е да трябва да актуализирате драйвера на видеокартата си. Изберете сценарий по-долу, който най-добре описва компютърната система, която използвате и следвайте стъпките по-долу.

# <span id="page-60-0"></span>**Компютър Dell**

- **1.** Отидете на [www.dell.com/support](https://www.dell.com/support), въведете сервизния си номер и изтеглете най-новия драйвер за Вашата графична карта.
- **2.** След инсталиране на драйверите за Вашата видеокарта, опитайте да зададете отново разделителната способност **3840 x 2160**.
- **ЗАБЕЛЕЖКА: Ако не можете да зададете препоръчителната разделителна способност, свържете се с производителя на компютъра или купете видеокарта, която поддържа разделителната способност за видео.**

#### **Компютър, различен от Dell**

### **В Windows 7, Windows 8 или Windows 8.1:**

- **1.** Само за Windows 8 и Windows 8.1, изберете плочката Desktop (Работен плот), за да превключите на класически работен плот.
- **2.** Натиснете с десния бутон на мишката върху работната площ и изберете **Personalization (Персонализиране)**.
- **3.** Щракнете върху **Change Display Settings (Промяна настройките на дисплея)**.
- **4.** Щракнете върху **Advanced Settings (Разширени настройки)**.
- **5.** Открийте доставчика на графичния контролер от описанието в горната част на прозореца (напр. NVIDIA, ATI, Intel и др.).
- **6.** Вижте уеб сайта на доставчика на графичната карта за актуализиран драйвер (например, **[www.ATI.com](http://www.ATI.com)** или **[www.AMD.com](http://www.NVIDIA.com)**).
- **7.** След инсталиране на драйверите за Вашата видеокарта, опитайте да зададете отново разделителната способност **3840 x 2160**.

## **В Windows 10:**

- **1.** Щракнете с десния бутон върху работния плот и щракнете върху **Display settings (Настройки на дисплея)**.
- **2.** Щракнете върху **Advanced display settings (Разширени настройки на дисплея)**.
- **3.** Щракнете върху **Display adapter properties (Показване на свойствата на адаптера)**.
- **4.** Открийте доставчика на графичния контролер от описанието в горната част на прозореца (напр. NVIDIA, ATI, Intel и др.).
- **5.** Вижте уеб сайта на доставчика на графичната карта за актуализиран драйвер (например, **www.ATI.com** или **www.NVIDIA.com**).
- **6.** След инсталиране на драйверите за Вашата видеокарта, опитайте да зададете отново разделителната способност **3840 x 2160**.
- **ЗАБЕЛЕЖКА: Ако не можете да зададете препоръчителната разделителна способност, свържете се с производителя на компютъра или купете видеокарта, която поддържа разделителната способност за видео.**

**D**&LI

# <span id="page-61-0"></span>**Инструкции за поддръжка**

#### **Почистване на дисплея**

- **ПРЕДУПРЕЖДЕНИЕ: Преди почистване на дисплея, изключете захранващия кабел на дисплея от електрическия контакт.**
- **ВНИМАНИЕ: Прочетете и следвайте [Инструкции за безопасност](#page-57-1) преди почистване на дисплея.**

За най-добри практики следвайте тези инструкции в списъка по-долу докато разопаковате, почиствате или боравите с дисплея:

- За да почистите своя антистатичен екран, леко навлажнете меко и чисто парче плат с вода. Ако е възможно използвайте специална кърпа за почистване на екран или разтвор, подходящ за антистатични покрития. Не използвайте бензол, разтворител, амоняк, абразивни почистващи препарати или сгъстен въздух.
- Използвайте леко навлажнено, меко парче плат за почистване на дисплея. Избягвайте използването на какъвто и да било почистващ препарат, защото някои препарати оставят бяла следа по дисплея.
- Ако забележите бял прах, когато разопаковате дисплея си, избършете го с кърпа.
- Трябва да боравите внимателно с дисплея си, защото по-тъмните на цвят дисплеи се драскат по-лесно и драскотините са по-видими в сравнение с по светлите дисплеи.
- За да се запази най-доброто качество на изображението на дисплея, използвайте динамично променящ се скрийнсейвър и изключете дисплея, когато не се използва.

# <span id="page-62-0"></span>**Предназначение на изводите**

# **VGA конектор**

![](_page_62_Picture_2.jpeg)

![](_page_62_Picture_140.jpeg)

## **HDMI конектор**

![](_page_63_Picture_1.jpeg)

![](_page_63_Picture_123.jpeg)

![](_page_63_Picture_3.jpeg)

## **DP конектор**

![](_page_64_Picture_1.jpeg)

![](_page_64_Picture_124.jpeg)

## **Универсална серийна шина (USB)**

Този раздел Ви дава информация за USB портовете, налични на Вашия монитор.

Мониторът има следните USB портове:

- 1 x USB 3.0 upstream порт
- 2 x USB 3.0 downstream порт
- 1 х Специално отреден USB порт за зареждане
- Порт за зареждане портът с икона-светкавица SSGC, поддържа текущата функция за зареждане, ако устройството е съвместимо с BC1.2.
- 

**ЗАБЕЛЕЖКА: USB 3.0 функционалност изисква компютър, съвместим с USB 3.0.**

**ЗАБЕЛЕЖКА: USB портовете на монитора работят само когато мониторът е включен или в Standby mode (Режим на готовност). Ако изключите монитора и след това го включите, на свързаните периферни устройства може да са им необходими няколко секунди за възобновяване на нормалната функционалност.**

![](_page_65_Picture_138.jpeg)

 $*$ До 2 A на USB downstream порт (порт с икона  $SSE$ ) със съвместимост с BC1.2 устройства или стандартни USB устройства.

![](_page_65_Picture_12.jpeg)

![](_page_66_Picture_157.jpeg)

## **RS232 конектор**

#### **Назначение на RS232 изводите на монитора (с лице към монитора)**

![](_page_66_Picture_3.jpeg)

**Назначение на изводите на RS232 кабел за серийна комуникация (с лице към кабела)**

![](_page_66_Figure_5.jpeg)

.<br>D&Ll

## **Предназначение на изводите**

![](_page_67_Picture_101.jpeg)

## **Настройки за комуникация с RS232 протокол**

![](_page_67_Picture_102.jpeg)

![](_page_67_Picture_4.jpeg)

# **RJ-45 конектор**

![](_page_68_Figure_1.jpeg)

![](_page_68_Figure_2.jpeg)

## **Предназначение на изводите**

![](_page_68_Picture_88.jpeg)

.<br>D&Ll